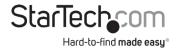

#### StreamCatcher Pro

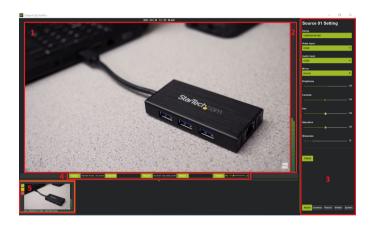

#### Software User Guide

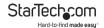

## **Compliance Statements**

# Use of Trademarks, Registered Trademarks, and other Protected Names and Symbols

This manual may make reference to trademarks, registered trademarks, and other protected names and/or symbols of third-party companies not related in any way to StarTech.com. Where they occur these references are for illustrative purposes only and do not represent an endorsement of a product or service by StarTech.com, or an endorsement of the product(s) to which this manual applies by the third-party company in question. Regardless of any direct acknowledgement elsewhere in the body of this document, StarTech.com hereby acknowledges that all trademarks, registered trademarks, service marks, and other protected names and/or symbols contained in this manual and related documents are the property of their respective holders.

## **Table of Contents**

| Compliance Statementsi                                                                   |
|------------------------------------------------------------------------------------------|
| Use of Trademarks, Registered  Trademarks, and  other  Protected  Names  and  Symbols. i |
| Requirements1                                                                            |
| Supported Operating Systems:1                                                            |
| Minimum Requirements1                                                                    |
| Recommended Hardware:1                                                                   |
| Operation2                                                                               |
| Interface2                                                                               |
| Settings Panel4                                                                          |
| Source Settings4                                                                         |
| Screenshot Settings7                                                                     |
| Record Settings9                                                                         |
| Stream Settings                                                                          |
| System Settings16                                                                        |
| Limitation of Liability20                                                                |

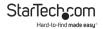

## Requirements

## **Supported Operating Systems:**

• Windows® 10 (32/64), 8/8.1 (32/64), 7 (32/64)

## Minimum Requirements

- GPU: Intel HD or NVIDIA GeForce GTX 600 series graphics (or better)
- CPU: 4th generation Quad-Core Intel Core i5 CPU (i5-4xxx or comparable)
- · RAM: 8GB Dual-Channel

#### **Recommended Hardware:**

- GPU: NVIDIA GeForce GTX 10xx (or better)
- CPU: 6th generation Intel Core i7 CPU (i7-6xxx)/AMD Ryzen 7 (or better)
- RAM: 8GB Dual-Channel

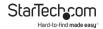

## **Operation**

#### Interface

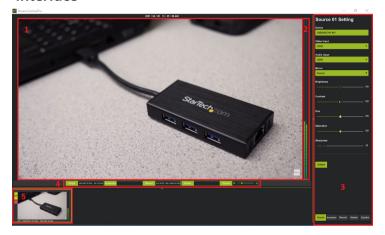

- Video Preview Window: View the capture device's video signal. Double-click for full-screen view. Double-click again for a minimized small window view featuring picture-inpicture view. Double-click a third time to return the preview window and to the main screen.
- 2. Volume Indicator: View volume levels.
- Settings Panel: Select the corresponding buttons to view and/or edit the following options. Source/Capture/Record/Stream/System

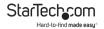

#### 4. Function Panels:

- Output: View video signal information.
- Screenshot: Select to capture a screenshot. The Screenshot button will appear Yellow when selected.
- **Record:** Select to start/stop recording audio/video. The **Record** button will appear **Red** when selected.
- Stream: Select to start/stop streaming to the desired streaming service. The Stream button will appear Blue when selected.
- Volume: Select or select and hold the Volume Slider to adjust the volume of the audio. Click the Speaker Icon to mute the audio.
- Channel Preview: Video preview each capture device connected to the computer. Select the desired Preview Window to view the corresponding capture device.

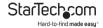

# Settings Panel Source Settings

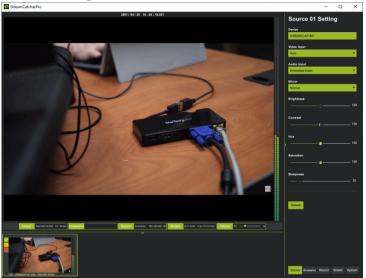

• **Device:** View the name of the connected capture device.

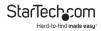

· Video Input: Select the capture device's video signal type.

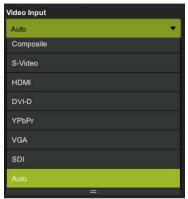

• Audio Input: Select the capture device's audio signal type.

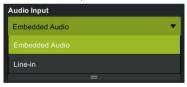

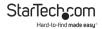

 Mirror: Preview, record, or take screenshots with a mirrored view. Mirroring options include Vertical, Horizontal, or Vertical + Horizontal.

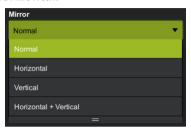

 Brightness/Contrast/Hue/Saturation/Sharpness: Adjust image settings.

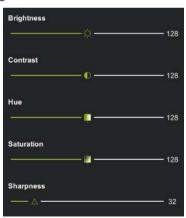

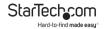

#### **Screenshot Settings**

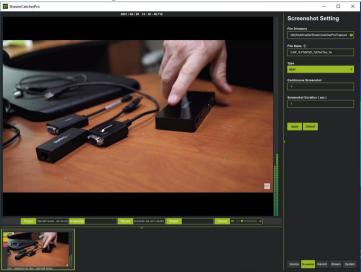

- File Directory: Select the Destination Folder for the screenshots.
- File Name: Create/edit the File Name to be saved. The date and time are added to the file name by default.

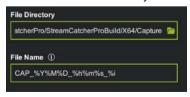

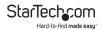

Type: Select BMP or JPG for the screenshot file Type.

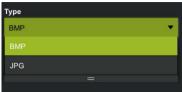

• Number of Screenshots / Time Between Screenshots: Set the desired Number of Screenshots and Time Between Screenshots (e.g. if the Number of Screenshots is set to 50 and the Time Between Screenshots (sec) is set to 20 seconds, the result will be 50 screenshots with each one taken 20 seconds apart. The sequence will stop once the desired Number of Screenshots has been reached. The maximum Number of Screenshots is 999 and the maximum Time Between Screenshots is 86400 seconds (24 hours).

**Note:** The default **File Name** must be used for this feature.

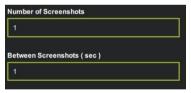

 Select the **Apply** button to save and apply the setting changes.

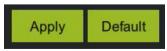

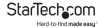

#### **Record Settings**

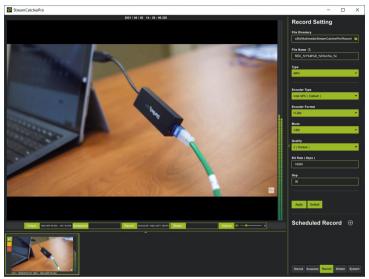

 Select the **Destination Folder** and **File Name** for the recorded video files.

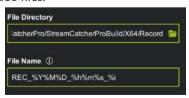

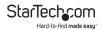

• **Type:** Select the desired file type for the video recording. The default video **Type** is **MP4**.

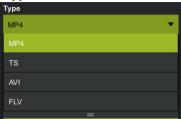

 Encoder Type: Select the hardware that will be used to perform the video encoding. Selecting the Computer's GPU is recommended.

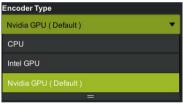

• Encoder Format: Displays the video encoding type. The Encoder Format defaults to H.264.

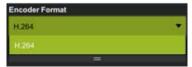

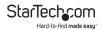

 Mode: Select between either a Constant Bit Rate (CBR) or Variable Bit Rate (VBR).

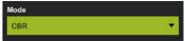

 Quality: Select the desired level (0 to 4) of video compression. Choose a lower number for slower network connections. The default Quality is set to 2.

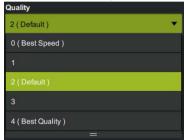

- Bit Rate (Kbps): Select the desired Bit Rate (Kbps).
- GOP: Set the desired number of pictures (frames) between 2 intra-coded pictures (I frames). Video editing will be simplified if a lower GOP value is selected. However, a lower GOP value will result in a larger file size.

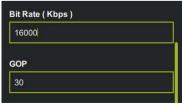

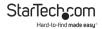

 Select the Apply button to save and apply the setting changes.

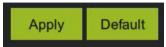

• Scheduled Record:

Select the "

" button to schedule a recording. Multiple recordings can be scheduled.

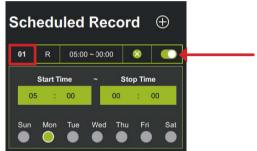

- Select the Recording Number (number highlighted in red in the above image) to display a drop-down menu.
- Select a Start Time, Stop Time, and Day(s) of the Week (i.e. Sun, Mon, Tues, etc.).
- Toggle the Switch (see the arrow in the above image) to apply the settings.

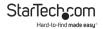

#### **Stream Settings**

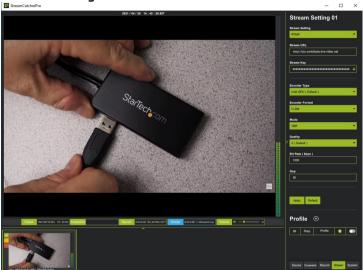

 Stream Setting: Select the desired streaming protocol. The Stream Setting options are RTSP, RTMP, or HLS.

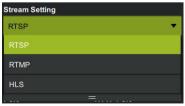

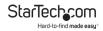

 Various settings display based upon the selected Stream Setting protocol.

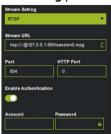

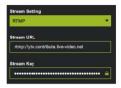

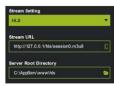

 Encoder Type: Select the hardware that will be used to perform the video encoding. Selecting the Computer's GPU is recommended.

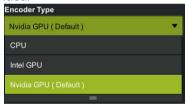

 Encoder Format: Displays the video encoding type. The Encoder Format defaults to H.264.

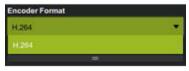

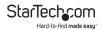

 Mode: Select between either a Constant Bit Rate (CBR) or Variable Bit Rate (VBR).

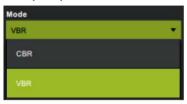

 Quality: Select the desired level (0 to 4) of video compression. Choose a lower number for slower network connections. The default Quality is set to 2.

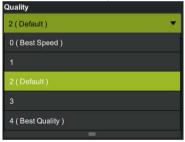

 Bit Rate (Kbps) / GOP: Select the desired Bit Rate (Kbps) and Group of Pictures (GOP).

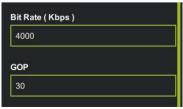

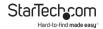

 Select the **Apply** button to save and apply the setting changes.

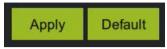

## **System Settings**

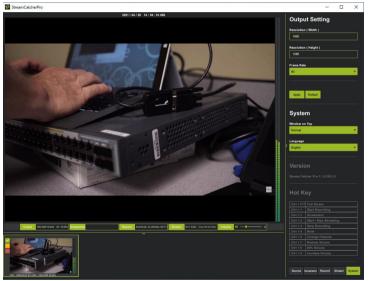

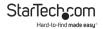

 Resolution (Width/Height): Enter the desired values for the Resolution (Width) and Resolution (Height). The default resolution is 1920x1080.

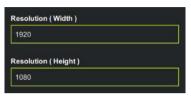

• Frame rate: Select the desired frame rate.

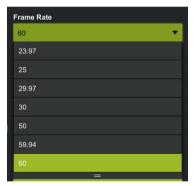

 Select the **Apply** button to save and apply the setting changes.

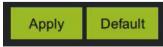

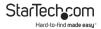

- Window on Top: Select the drop-down menu then select
  - Always on Top: StreamCatcher Pro appears on top of all other expanded windows.
  - Normal: StreamCatcher Pro will operate like any other program window and can be covered by other expanded windows.

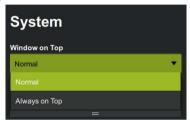

· Language: Defaults to English.

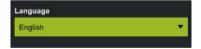

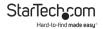

 The installed StreamCatcher Pro Version and Hot Keys (keyboard shortcuts) can be seen below.

## Version

Stream Catcher Pro 1.1.0.193.3.0.1

| not key    |                        |  |  |
|------------|------------------------|--|--|
| Ctrl + F11 | Full Screen            |  |  |
| Ctrl + 1   | Start Recording        |  |  |
| Ctrl + 2   | Screenshot             |  |  |
| Ctrl + 3   | Start / Stop Streaming |  |  |
| Ctrl +4    | Stop Recording         |  |  |
| Ctrl + 5   | Mute                   |  |  |
| Ctrl + 6   | Change Channel         |  |  |
| Ctrl + 7   | Reduce Volume          |  |  |
| Ctrl + 8   | 60% Volume             |  |  |
| Ctrl +9    | Increase Volume        |  |  |

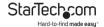

## **Limitation of Liability**

In no event shall the liability of StarTech.com Ltd. and StarTech.com USA LLP (or their officers, directors, employees or agents) for any damages (whether direct or indirect, special, punitive, incidental, consequential, or otherwise), loss of profits, loss of business, or any pecuniary loss, arising out of or related to the use of the product exceed the actual price paid for the product.

Some states do not allow the exclusion or limitation of incidental or consequential damages. If such laws apply, the limitations or exclusions contained in this statement may not apply to you.

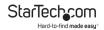

# Hard-to-find made easy. At StarTech.com, that isn't a slogan. It's a promise.

StarTech.com is your one-stop source for every connectivity part you need. From the latest technology to legacy products — and all the parts that bridge the old and new — we can help you find the parts that connect your solutions.

We make it easy to locate the parts, and we quickly deliver them wherever they need to go. Just talk to one of our tech advisors or visit our website. You'll be connected to the products you need in no time.

Visit www.startech.com for complete information on all StarTech.com products and to access exclusive resources and time-saving tools.

StarTech.com is an ISO 9001 Registered manufacturer of connectivity and technology parts. StarTech.com was founded in 1985 and has operations in the United States, Canada, the United Kingdom and Taiwan servicing a worldwide market.

#### Reviews

FR: fr.startech.com

DE: de.startech.com

Share your experiences using StarTech.com products, including product applications and setup, what you love about the products, and areas for improvement.

| StarTech.com<br>Ltd. | StarTech.com<br>LLP         | StarTech.com<br>Ltd. | StarTech.com<br>Ltd. |
|----------------------|-----------------------------|----------------------|----------------------|
| 45 Artisans          | 4490 South<br>Hamilton Road | Unit B, Pinnacle 15  | Siriusdreef 17-27    |
| Crescent             |                             | Gowerton Road        | 2132 WT              |
| London, Ontario      | Groveport, Ohio             | Brackmills,          | Hoofddorp            |
| N5V 5E9              | 43125                       | Northampton          | The Netherlands      |
| Canada               | U.S.A.                      | NN4 7BW              |                      |
|                      |                             | United Kingdom       |                      |
|                      |                             |                      |                      |

To view manuals, videos, drivers, downloads, technical drawings, and more visit www.startech.com/support

ES: es.startech.com

NL: nl.startech.com

IT: it.startech.com

JP: jp.startech.com